## G5e 增量重编程

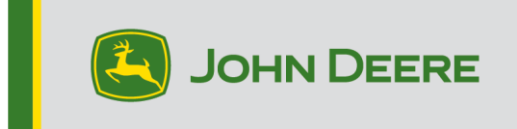

G5e 增量重编程

## 为 G5e 软件准备 USB

- 1. 在计算机设备的文件管理器中创建文件夹,并将其命名为"G5e"。
- 2. 从 StellarSupport™ 下载最新软件到计算机设备,并将其保存在新创建的"G5e"文 件夹中。
- 3. 将 USB 插入计算机设备,并将新软件从"G5e"文件夹复制到 U 盘。
- 4. 选择现在位于桌面上的文件,并将新软件复制到 U 盘。

在带 G5e 显示器的机器上

- 1. 找到显示器底部的 G5e USB 端口并拆下盖子。
- 2. 插入带新软件的 U 盘。
- 3. 在显示屏上,按照以下步骤启动 G5e 的增量重新编程:
	- a. 依次选择"菜单"、"系统"和"软件管理器"。
	- b. 从"安装和更新"中选择"检查 U 盘上的更新"
	- c. 如果要安装较新的软件版本,请选择"查看显示器的更新",然后选择"下一 步"。
	- d. 如果要安装较旧的版本,请选择"查看显示器的先前软件版本",然后选择"下一 步"。
	- e. 选择要安装的版本,然后选择"确定"。

a. 如果 U 盘中有多个版本包,请选择版本按钮并从可用列表中选择版本。

- f. 选择"安装"并接受警告屏幕。
- g. 安装过程大约需要 7 分钟,以完成提取和安装过程。